# クラウドアクセスサービス

### ネットワーク設定マニュアル

1.5 版

(2017 年 12 月 8 日)

ビッグローブ株式会社

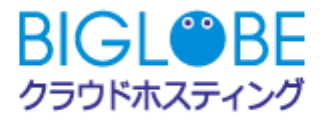

### 目次

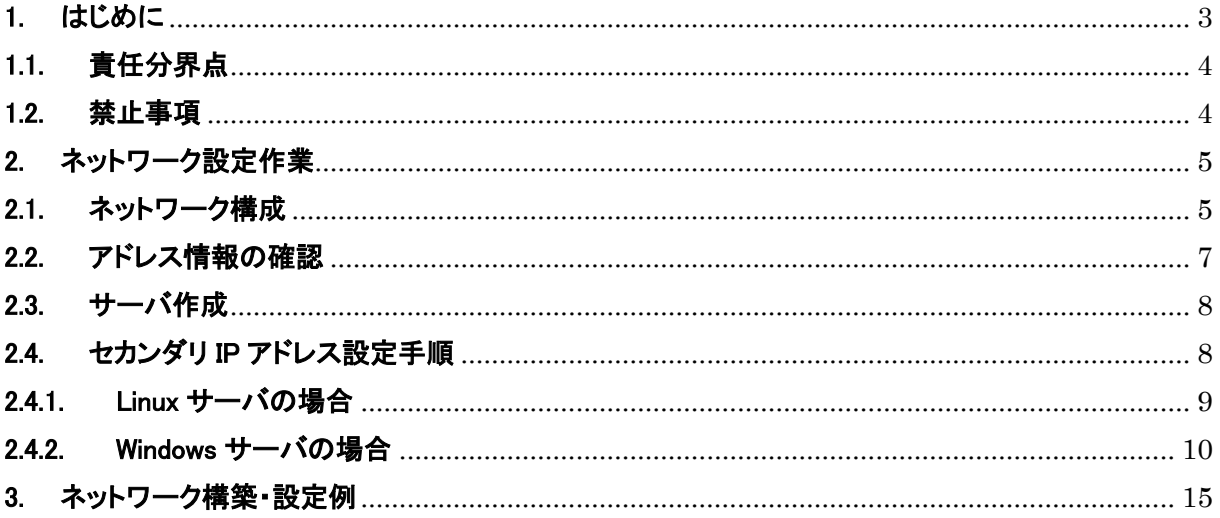

#### <span id="page-2-0"></span>1. はじめに

本手順書ではクラウドアクセスサービス(以下本サービス)をご利用いただく際に必要なネットワーク設 定(セカンダリ IP アドレス設定)について記載します。

【本書の対象サービス】

- クラウドアクセスサービス(お客様指定回線) お客様の指定回線を BIGLOBE のデータセンタに引き込み、クラウドホスティングとお客様拠点を 接続するためのデータセンタ内の専用エリアをご提供するサービスをご提供します(回線の契約、 引込手配、お支払はお客様にて実施いただきます)。お客様にて専用線を引き込んで頂ければ、 インターネットを経由せずセキュアにパブリッククラウドをご利用頂くことが可能です。また、お客様 がご利用のアドレス体系をアドレス変換せずにご利用いただけます。
- クラウドアクセスサービス(IPsec-VPN)
	- BIGLOBE クラウドホスティング(以下クラウドホスティング)とお客様拠点間のセキュアな通信環境 を実現する IPsec-VPN サービスをご提供いたします。BIGLOBE クラウドホスティング側とお客様 拠点間の回線はお客様にてご契約頂けます。お客様拠点側 VPN ルータは BIGLOBE がご提供い たします。お客様拠点側は、1拠点から複数拠点まで対応可能です。また、お客様がご利用のアド レス体系をアドレス変換せずにご利用いただけます。

オプションサービスとして IPsec-VPN 回線の契約・設置作業と、お客様拠点側 VPN ルータの設置 作業を代行することも可能です。またオプションサービスをご利用の場合、回線とお客様拠点側 VPN ルータの監視作業も BIGLOBE が実施します。

#### <span id="page-3-0"></span>1.1. 責任分界点

対象サービスの範囲は以下の通りです。

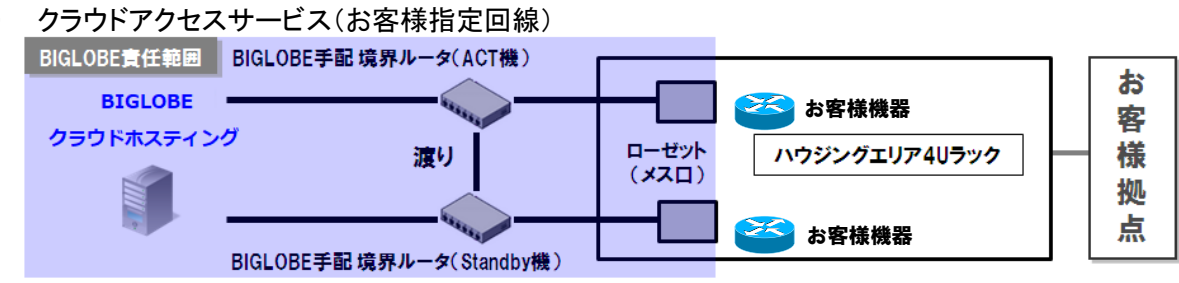

クラウドアクセスサービス(お客様指定回線)の BIGLOBE 責任範囲は以下の通りです。

▶ BIGLOBE クラウドホスティングからハウジングラック内ローゼットまで

なお、お客様責任範囲の機器が原因で不具合が発生した場合、原則、お客様自身で復旧作業を して頂く必要があります。

※データセンタへの入館が必要な場合は、お客様側にて BIGLOBE データセンタ入館システムを 利用して、入館申請を行って頂きます

クラウドアクセスサービス(IPsec-VPN)

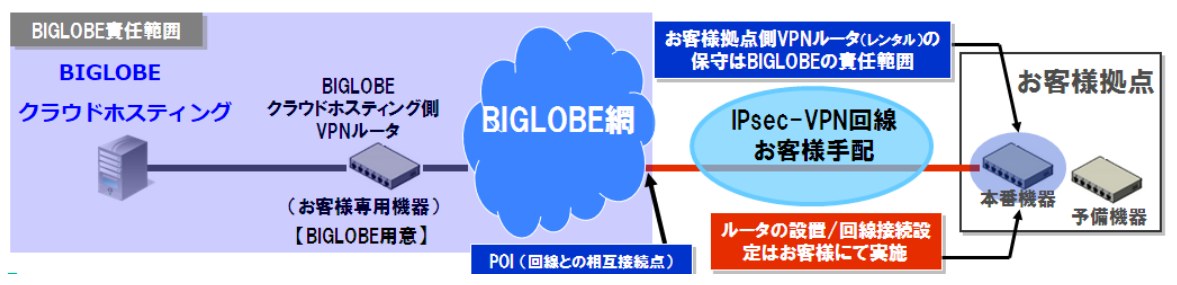

クラウドアクセスサービス(IPsec-VPN)の BIGLOBE 責任範囲は以下の通りです。

 BIGLOBE クラウドホスティングから BIGLOBE 網の先端にある POI(回線との相互接続点)まで の VPN 機器

> お客様拠点側 VPN ルータの設定内容、郵送作業、物理破損 ※お客様手配となる回線接続作業の原因による不良や回線そのものの不具合による障害は お客様責任となります。

#### <span id="page-3-1"></span>1.2. 禁止事項

- ・ クラウドホスティングでは、サーバ作成時に提供した IP アドレスおよびネットワーク定義の変更を禁 止しています(本書記載部分を除く)。詳細については「BIGLOBE クラウドホスティング ユーザマニ ュアル」及び約款をご確認ください。
- ・ 本書に記載の設定変更操作は、本サービスご利用時のみ有効です。本サービスのご利用以外の目 的で、当該設定の変更を行わないでください。
- ・ クラウドホスティング上のサーバに割り当て可能なプライベート IP アドレスは、クラスA、クラスCのア ドレスとなります。クラスB(172.16.0.0~172.31.255.255)の IP アドレスは BIGLOBE クラウドホスティン グのシステム自体で利用しており、プライベートアドレスの重複を防ぐため、クラス B の IP アドレスの 割り当ては禁止となります。

#### <span id="page-4-0"></span>2. ネットワーク設定作業

本サービスを利用して、クラウドホスティングで作成したサーバへアクセスするためには、ネットワークの 設定が必要になります。

以下の流れでネットワーク設定を行います。

#### <span id="page-4-1"></span>2.1. ネットワーク構成

本サービスのネットワーク構成及び作業概要は以下の通りです。

- クラウドアクセスサービス(お客様指定回線)
- ① 各種ネットワークの設定【BIGLOBE 作業】
	- ルータのサーバ側 IP アドレスの設定
	- ルータの WAN 側 IP アドレスの設定
	- ・ デフォルトゲートウェイアドレスの指定
- ② クラウドホスティングで作成したサーバに対するセカンダリ IP アドレスの設定 【お客様作業】
- ③ お客様持込機器の IP アドレスの設定 【お客様作業】

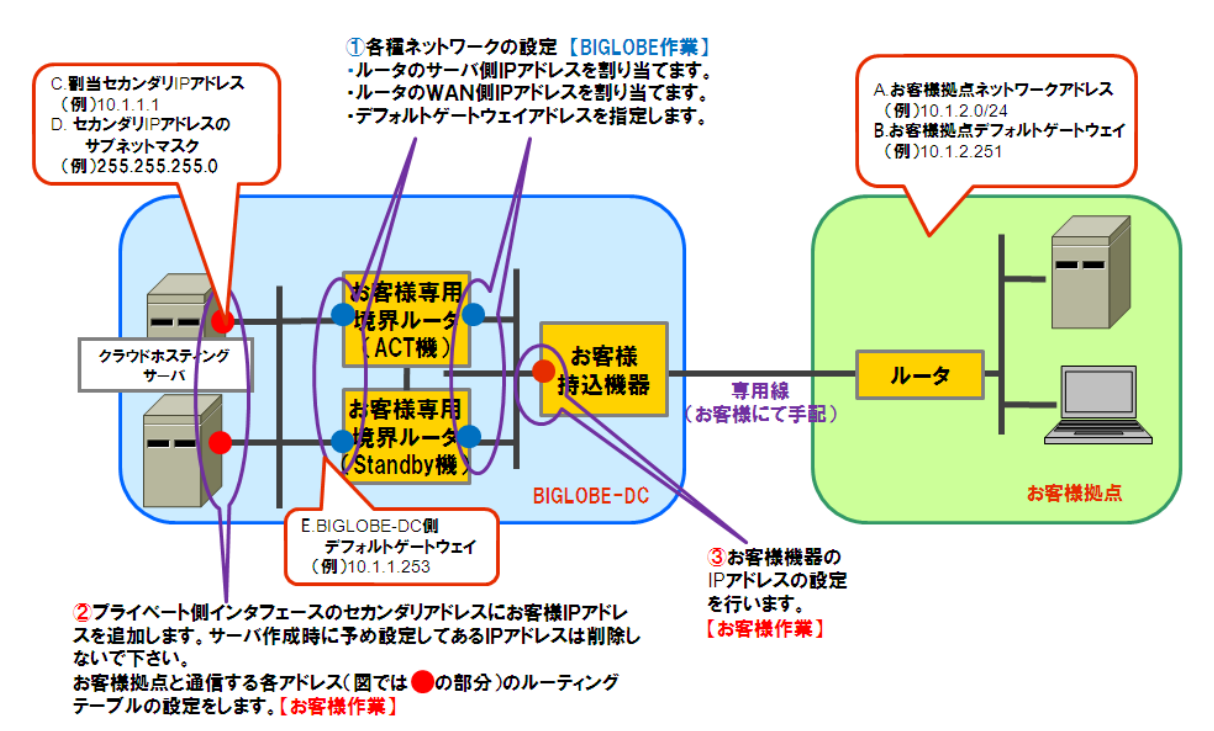

本手順書では主に上記の図の②部の設定について記載します。

①部についてはお客様より事前にご提示いただいた「クラウドアクセスサービス手配書」の情報を元に、 弊社にて設定いたします。

②③部の設定については、クラウドアクセスサービス(お客様指定回線)でのみ必要な作業です。

3 章に構築・設定例の資料を掲載しています。

※お客様専用境界ルータとは、本サービスをご利用のお客様ごとに設置している専用ルータです。

●クラウドアクセスサービス(IPsec-VPN)

- ① 各種ネットワークの設定【BIGLOBE 作業】
	- ・ ルータのサーバ側 IP アドレスの設定
	- ・ ルータの WAN 側 IP アドレスの設定
	- デフォルトゲートウェイアドレスの指定
	- ・ 貸出用 VPN ルータの設定
- ② クラウドホスティングで作成したサーバに対するセカンダリ IP アドレスの設定 【お客様作業】
- ③ 貸出用 VPN ルータの設置 【お客様作業】

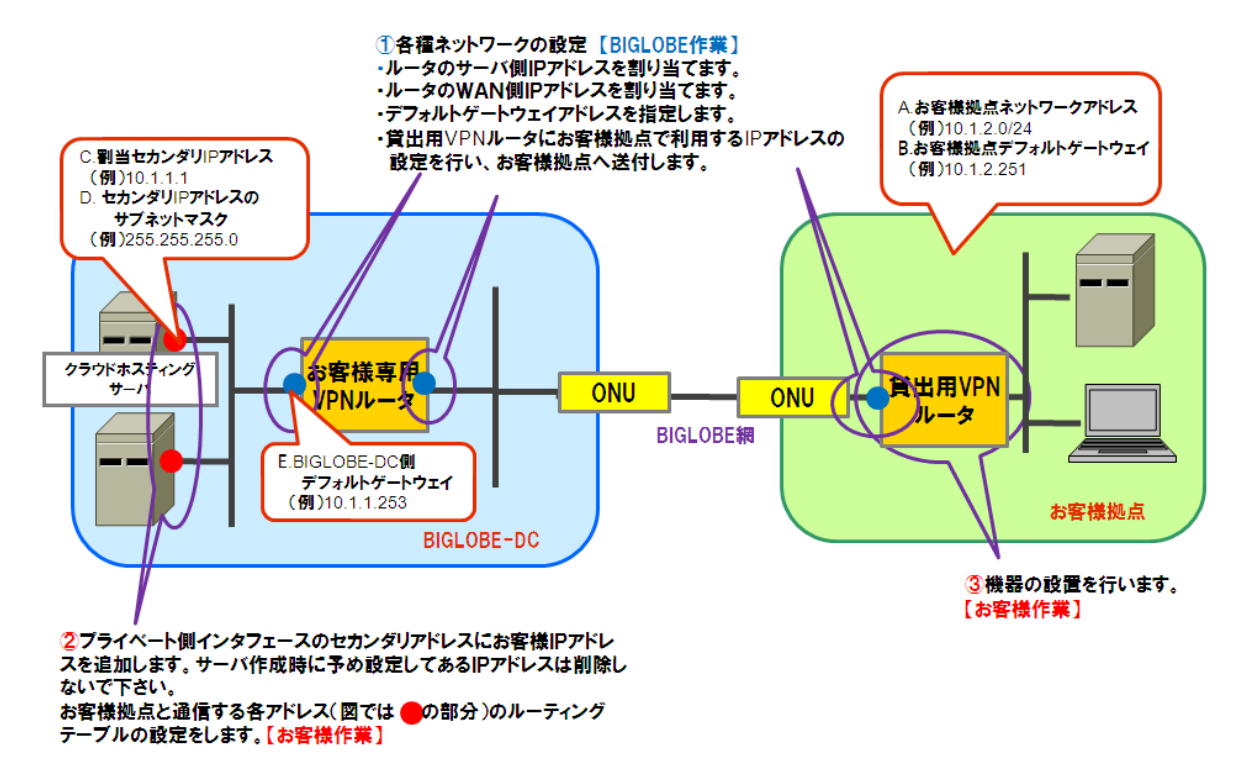

本手順書では主に上記の図の②部の設定について記載します。

①部についてはお客様より事前にご提示いただいた「クラウドアクセスサービス手配書」の情報を元に、 弊社にて設定いたします。③部については別途送付いたします機器設置マニュアルをご参照ください。 (クラウドアクセスサービス(IPsec-VPN)のみ)

#### <span id="page-6-0"></span>2.2. アドレス情報の確認

サーバへ設定するお客様拠点の IP アドレス情報を確認します。本設定で利用する情報は以下の通りで す。

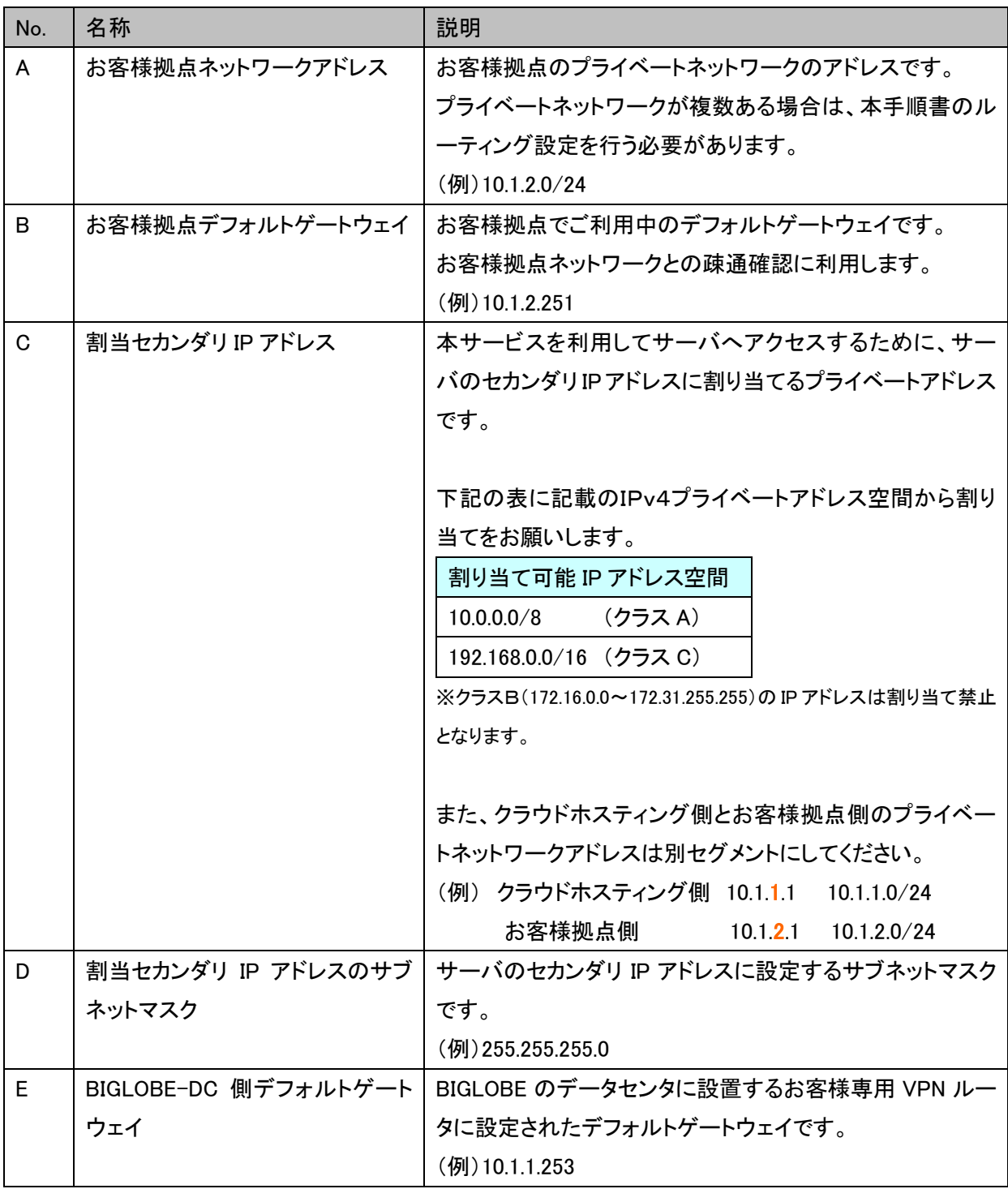

#### <span id="page-7-0"></span>2.3. サーバ作成

コントロールパネルからサーバを作成します。サーバ作成手順については「ユーザマニュアル 2 章コント ロールパネル操作マニュアル 2.3 サーバの作成」を参照してください。

#### <span id="page-7-1"></span>2.4. セカンダリ IP アドレス設定手順

次の手順に従い、前項で作成したサーバに対し、セカンダリ IP アドレスの設定を行います。

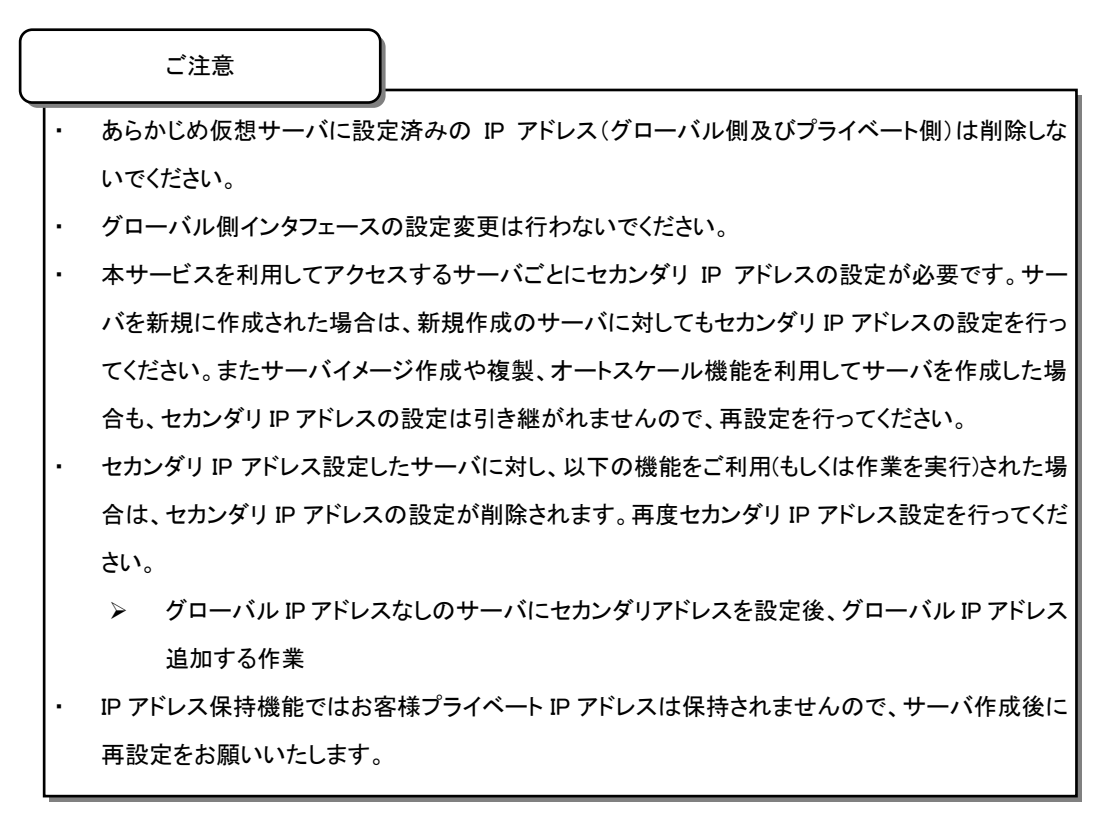

#### <span id="page-8-0"></span>2.4.1. Linux サーバの場合

サーバのプライベート側インタフェースに【C.割当セカンダリ IP アドレス】を追加設定します。

- ① 【C.割当セカンダリ IP アドレス】を追加するインタフェースの設定ファイルを作成します。 touch /etc/sysconfig/network-scripts/ifcfg-eth0:1
- ② ①で作成したインタフェースの設定ファイルを以下のように編集します。

```
NETMASK=【D.割当セカンダリ IP アドレスのサブネットマスク】
```
IPADDR=【C.割当セカンダリ IP アドレス】

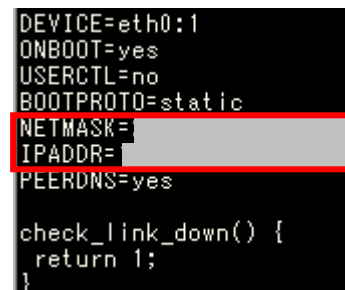

- ③ ネットワークを再起動します。
	- service network restart
- ④ 【C.割当セカンダリ IP アドレス】が正しく設定されているか Ping で通信確認をします。 ping 【C.割当セカンダリ IP アドレス】

お客様拠点ネットワークアドレスへのルーティングを設定します。

① 下記のファイルをエディタで開きます。

/etc/sysconfig/network-scripts/route-eth0

② 以下の行を追加します。

【Linux5,6】

【A.お客様拠点ネットワークアドレス】が複数ある場合は、ネットワークアドレスの数だけ行を追 加します。

```
【A.お客様拠点ネットワークアドレス】/【A のプレフィックス長】 via 【E.BIGLOBE-DC 側
デフォルトゲートウェイ】 dev eth0
```
【Linux7】

【A.お客様拠点ネットワークアドレス】が複数ある場合は、ネットワークアドレスの数だけ ADDRESS、NETMASK、GATEWAY を追加します。

```
ADDRESS3=【A.お客様拠点ネットワークアドレス】
NETMASK3=【A のサブネットマスク】
GATEWAY3=【E.BIGLOBE-DC 側デフォルトゲートウェイ】
```
③ サーバを再起動します。

```
shutdown –r now
```
④ 以下のコマンドで②で設定した内容が反映されているか確認します。

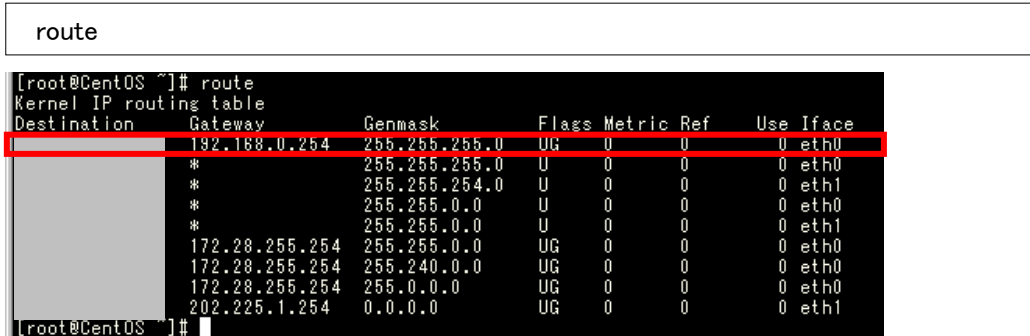

⑤ お客様拠点ネットワークへのルーティング設定が正しく行われているか通信確認をします。 ping 【B.お客様拠点デフォルトゲートウェイ】

#### <span id="page-9-0"></span>2.4.2. Windows サーバの場合

- サーバのプライベート側インタフェースに【C.割当セカンダリ IP アドレス】を追加設定します。
	- ① コントロールパネルのネットワークとインターネットを開きます。次にネットワークと共有センター のローカルエリア接続を開きます。

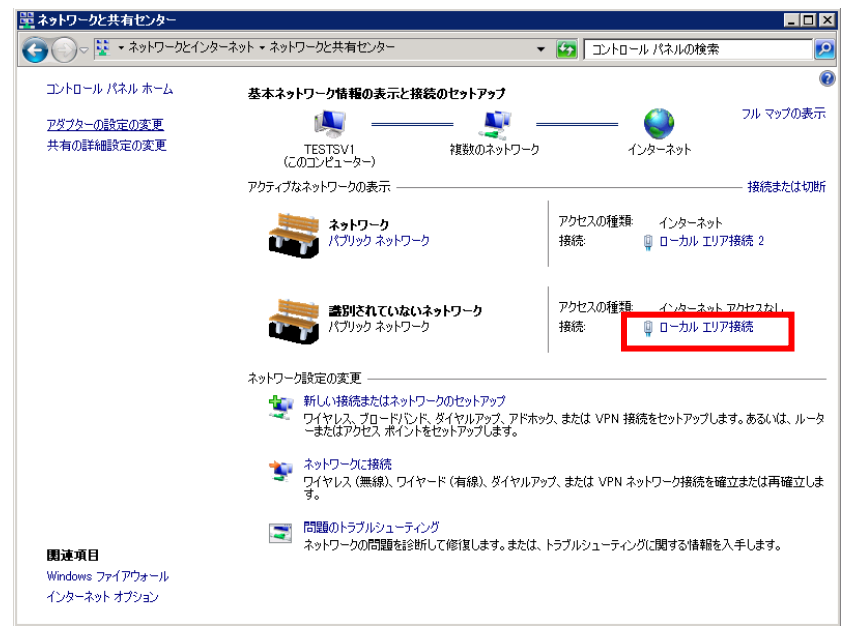

ローカルエリア接続のプロパティを開きます。

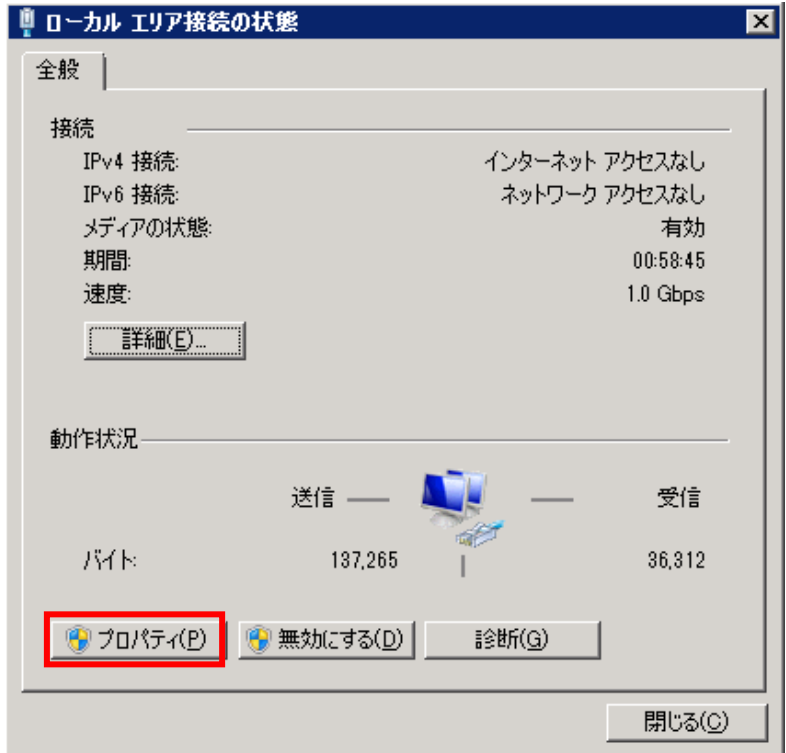

インターネットプロトコルバージョン 4(TCP/IPv4)のプロパティを開きます。

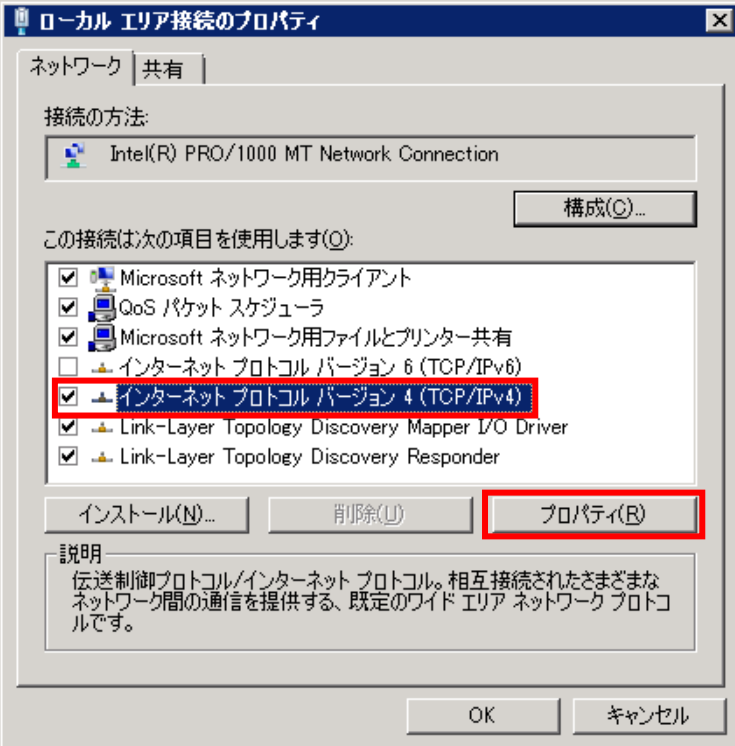

詳細設定を開きます。

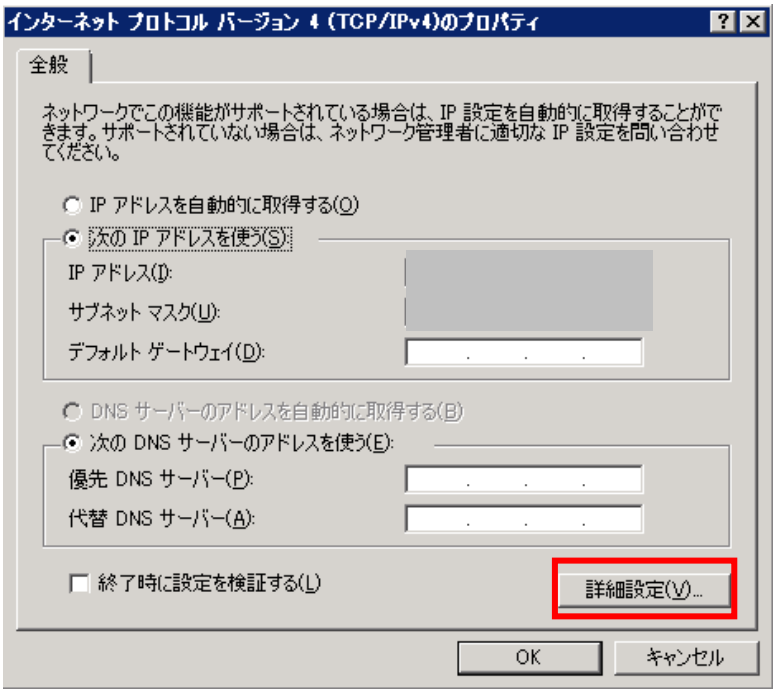

⑤ IP アドレスの追加を開き、【C.割当セカンダリ IP アドレス】、【D.割当セカンダリ IP アドレスのサブ

ネットマスク】を追加します。

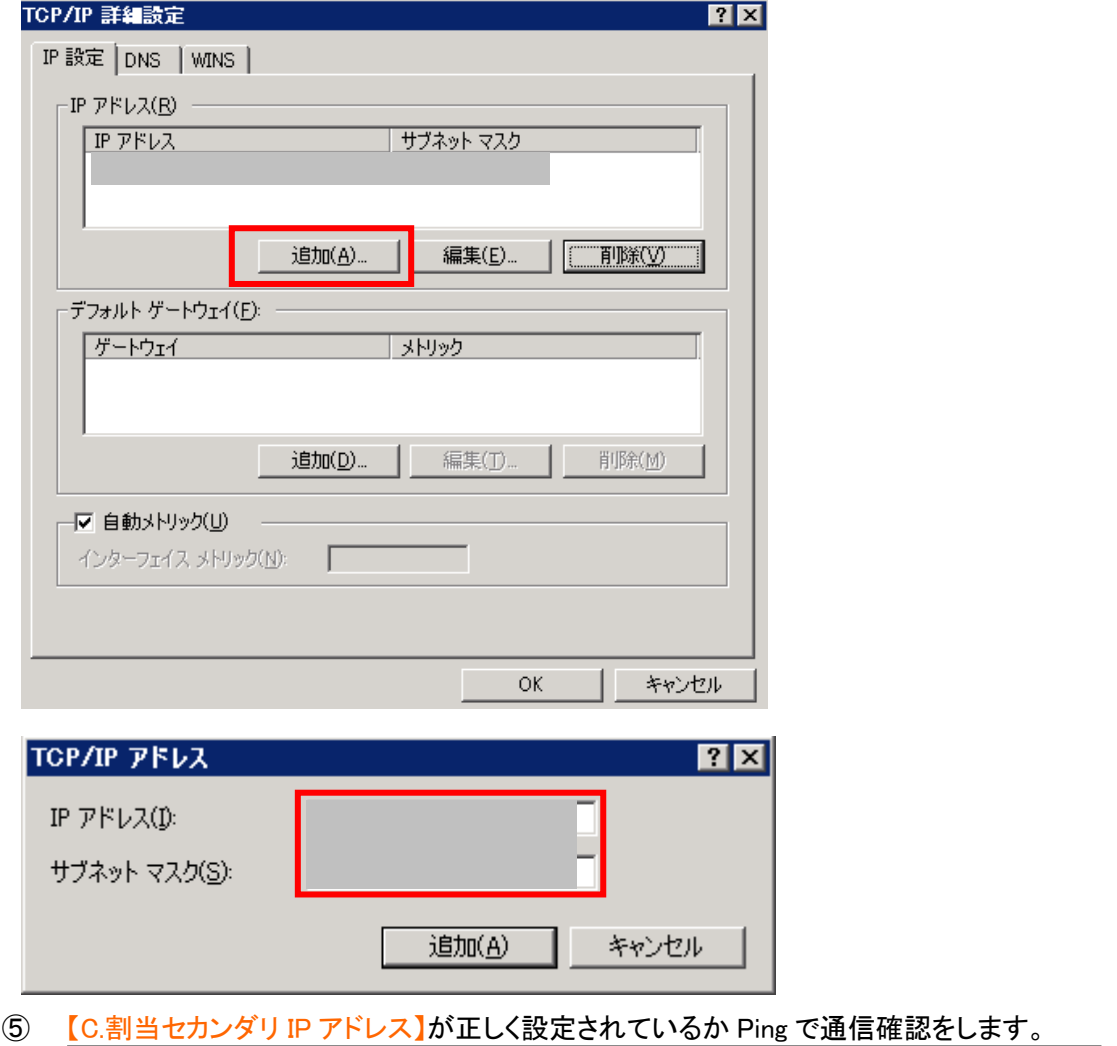

ping 【C.割当セカンダリ IP アドレス】

お客様拠点ネットワークアドレスへのルーティングを設定します。

① コマンドプロンプトにて以下のコマンドを実行します。

【A.お客様拠点ネットワークアドレス】が複数ある場合は、ネットワークアドレスの数だけコマン ドを実行します。

route -p add 【A.お客様拠点ネットワークアドレス】mask 【A.のサブネットマスク】 【E.BIGLOBE-DC 側デフォルトゲートウェイ】

② コマンドプロンプトにて以下のコマンドを実行し、①で追加した設定が表示されるか確認します。

#### 設定が正しく行われた場合、IPv4 ルートテーブルおよび固定ルートにそれぞれ①で追加した設定が 表示されます。

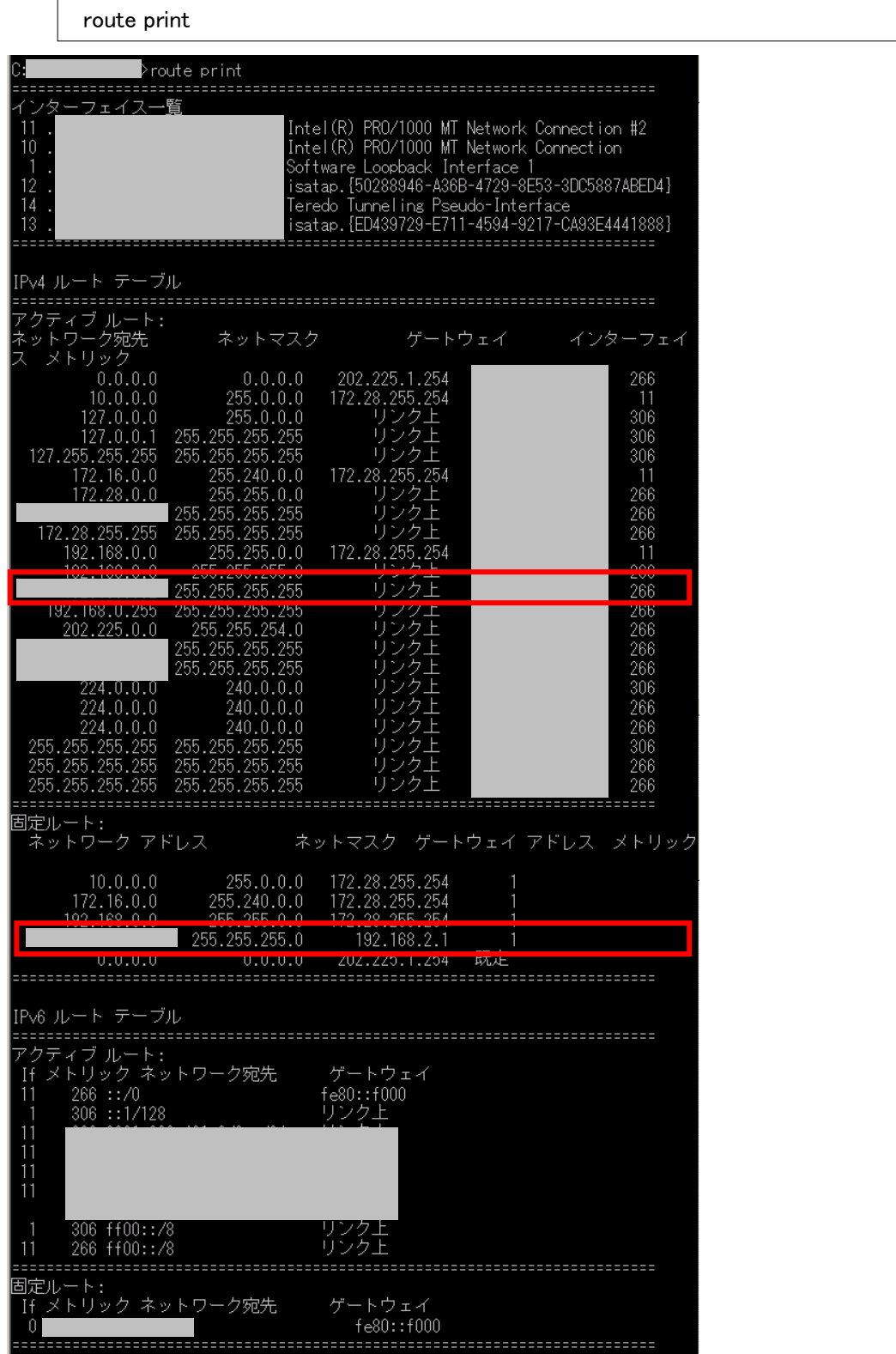

③ お客様拠点ネットワークへのルーティングが正しく設定されているか通信確認を行います。

ping 【B.お客様拠点デフォルトゲートウェイ】

#### <span id="page-14-0"></span>3. ネットワーク構築・設定例

クラウドアクセスサービス(お客様指定回線)のお客様持込機器の IP アドレスの設定方法について、お<br>-客様持込機器として NEC 製 IX2025 ルータを使用することを想定した場合として、ご説明します。

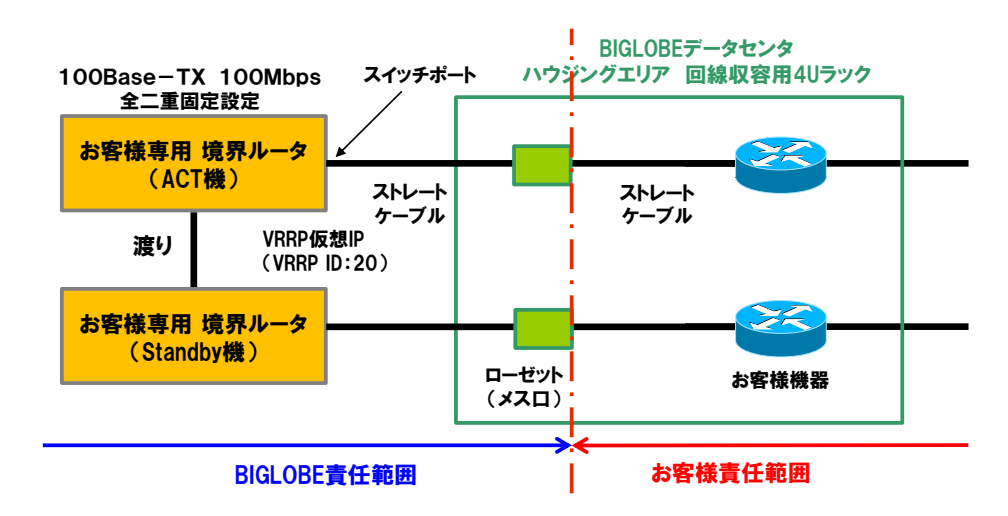

 $\sigma$ なお、ローゼット(メス口)には以下のラベルが貼られています。

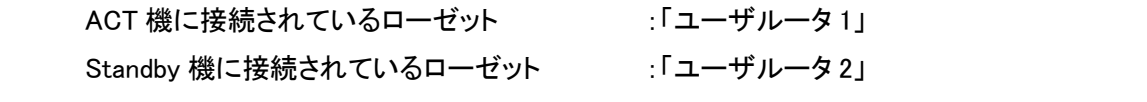

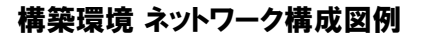

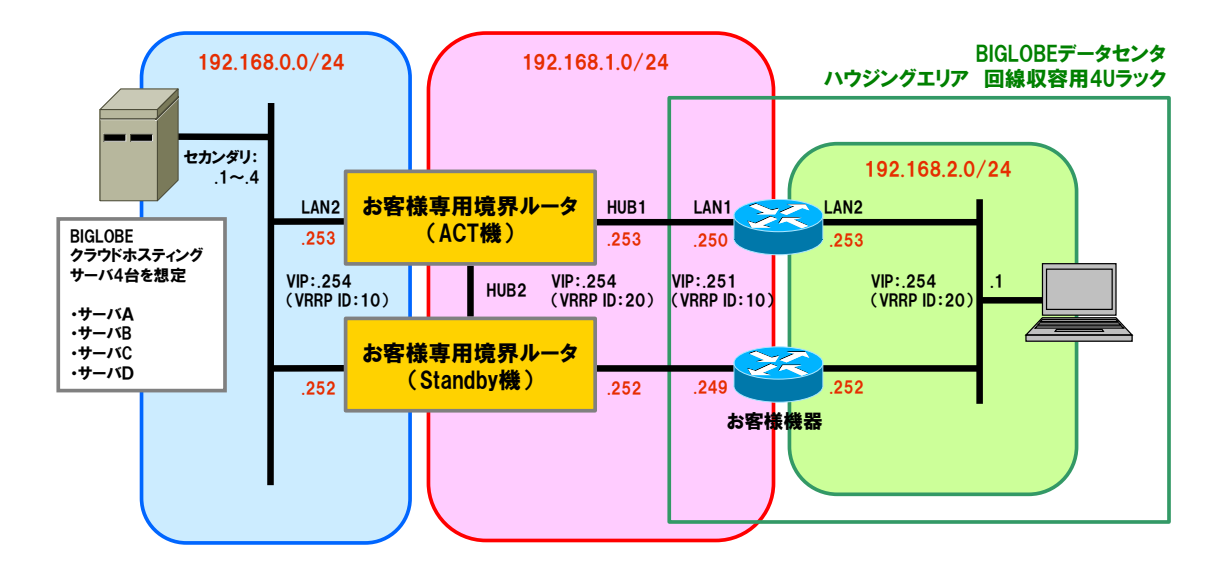

#### お客様持込機器の設定作業はお客様で行って頂きます(お客様責任範囲)。

本ページでは BIGLOBE が推奨する、ルータのコンフィグ設定例を記載しますので、参考情報としてご利 用ください。

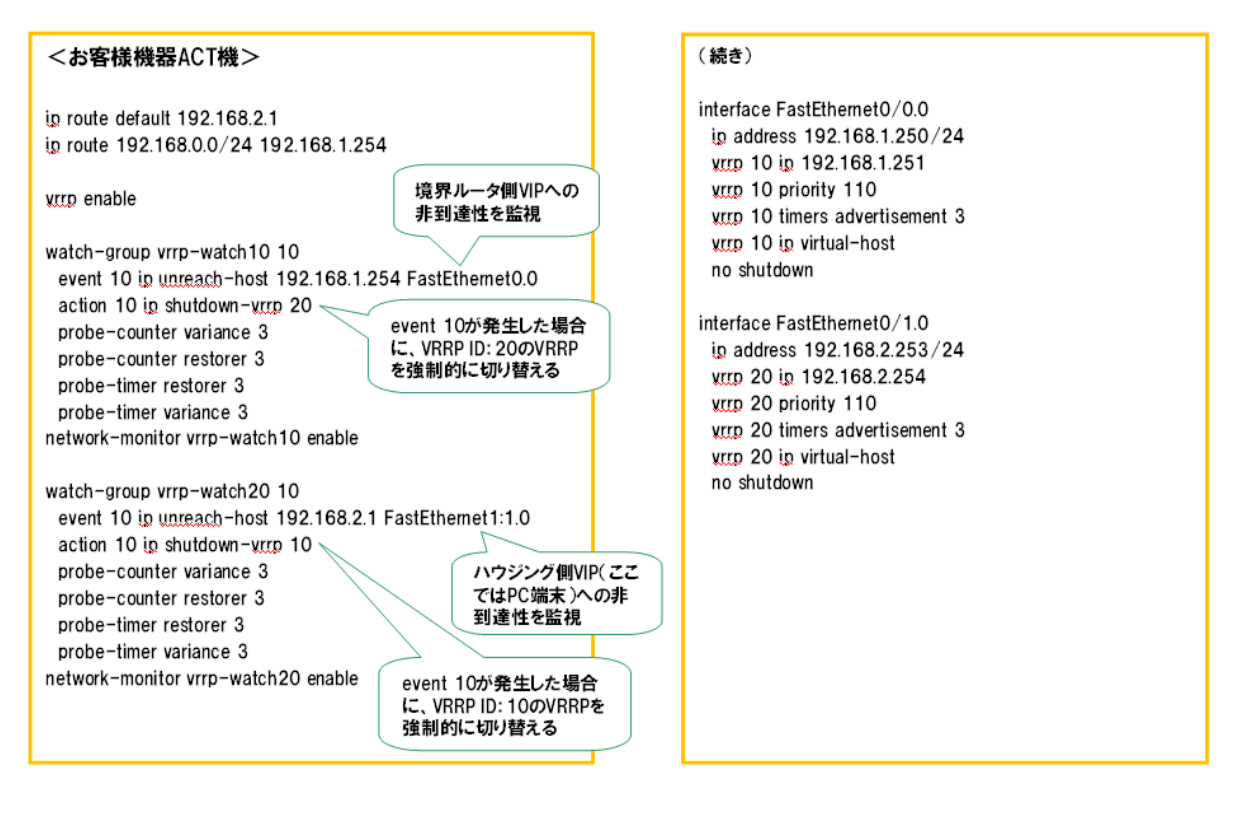

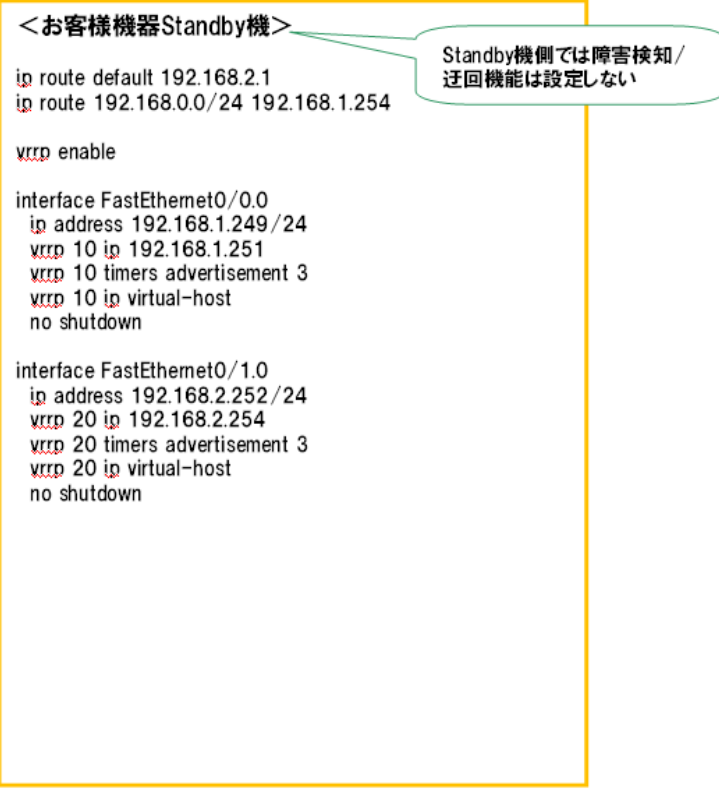

## クラウドアクセスサービス ネットワーク設定マニュアル 1.5 版 2017 年 12 月 ビッグローブ株式会社 1.5